## **Tutorial: Apply to Graduate**

1. Go t[o www.mcdowelltech.edu](http://www.mcdowelltech.edu/)

**2.** Click "Self-Service" SELF-SERVICE  $Q$ **WATERMARK OPENLMS GMAIL**  $Apply \rightarrow$ Search... **3.** Click "Self-Service Login" **4.** Enter your user name **5.** Enter your password Sign In MTCC Selfservice **Forgot Username or password? Use the reset links to reset.**User name Password Forgot your user name or password? Sign In

## **6.** Click "Graduation Overview"

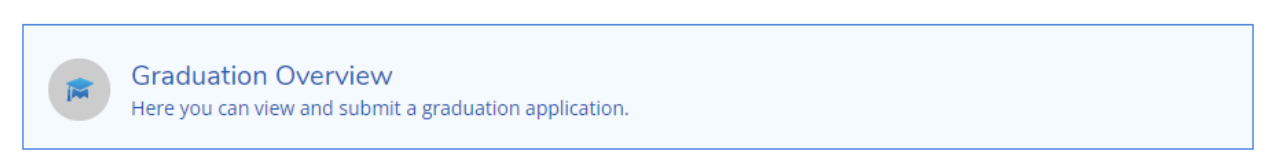

- **7.** Click "Apply" next to the Program of Study.
	- a. If you are graduating from more than one Program of Study, you must complete an application for each program.

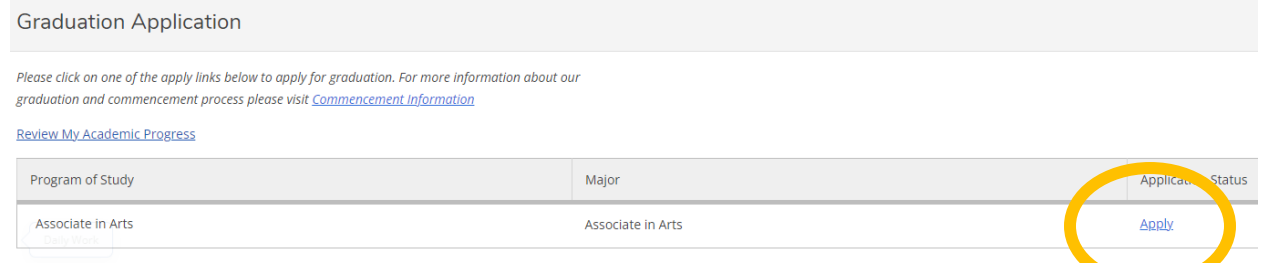

- **8.** Fill out Required Fields
	- a. Graduation Term
	- b. Will you attend commencement?
	- c. Shipping Address
	- d. Gown Size
	- e. Include name in commencement?
	- f. Do you or your guests need any special accommodations? (optional)
- **9.** Click Submit
	- a. Button will turn blue if all required fields are selected

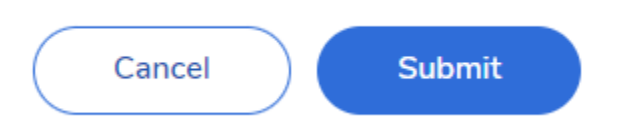

b. If successfully submitted you will get a confirmation email sent to your *MTCC email* account and your *application status* will change to submitted.

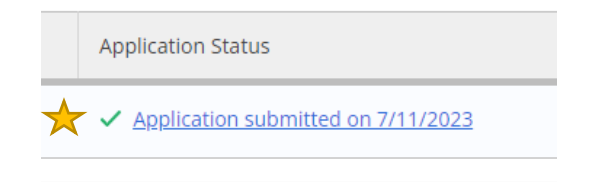

c. To make changes to your application, contact the Registrar's Office.